## **How to Create a new Load Schedule in i21?**

Here are the steps on how to create a **Load Schedule in Load/Shipment Schedule**:

**Direct Load Schedule Creation from Menu:**

- 1. Go to **Logistics module> Load/Shipment Schedule.** If there's an existing batch, **Search Load/Shipment Schedule** screen will open. Otherwise, **New Load Schedule** screen will open automatically.
- 2. Click on the New button of **Load/Shipment Schedule** search screen and a new fresh **Load/Shipment Schedule** screen will open.

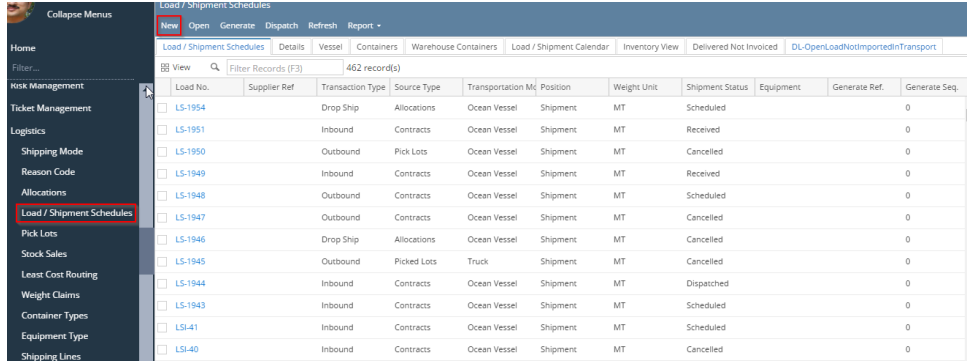

3. Select Shipment Type as Shipment, Transaction Type as - Inbound/Outbound/Drop Ship as required.

- 4. Select Source Type as 'Contract'/'Allocations' and Transportation Mode as 'Truck'.
- 5. Enter details in Order tab. Click on Save button.

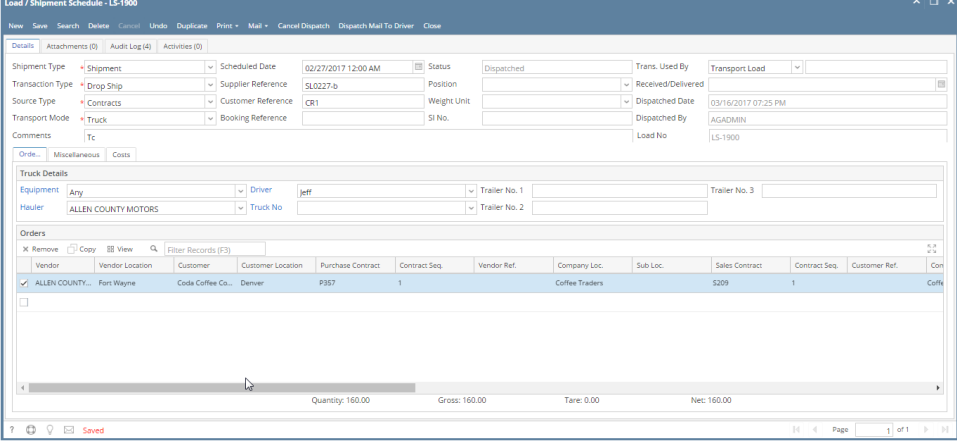

6. The Load No. will be generated automatically while saving the record.

7. User can create a new load schedule by click on New button and find the list of saved schedules by click on search button.

## **Load Schedule Creation from Generate Load:**

User can create load schedules from Generate Load screen. Please refer help page on Generate Load Screen.

## **To edit an existing record.**

- 1. Open an existing record.
- 2. Edit the required details and save.